Note: Test data/information is displayed in the screenshots listed in this document

#### **Table of Contents**

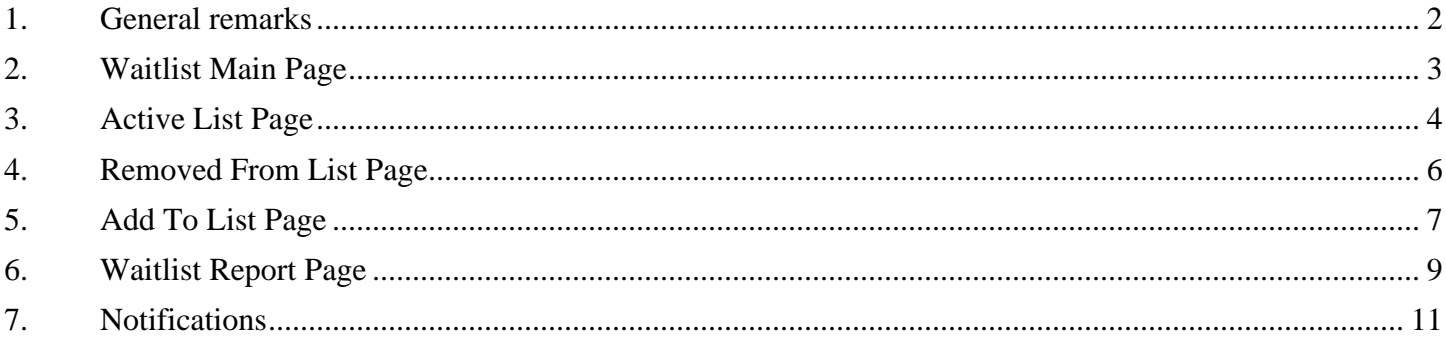

### <span id="page-1-0"></span>**1. General remarks**

After each action, notification about the outcome with the appropriate message is displayed in the right upper corner of the screen. Successful actions will be in green and unsuccessful in red color. Message will automatically disappear from the screen after 5 seconds.

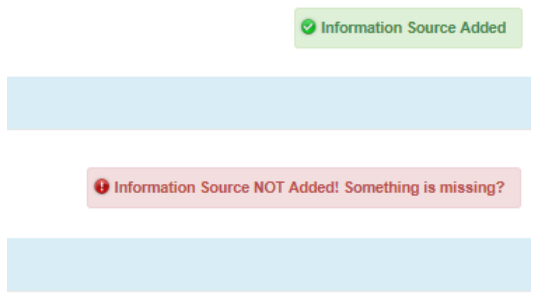

New features and changes on the pages will be announced as the notifications that will appear next to the area in question, and need to be dismissed by clicking on the notification. This is not an error; it is just there to draw user attention to the new changes introduced in the new version.

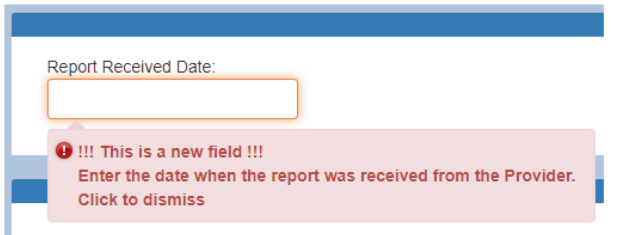

Almost all Date fields are date-time pickers which functionality is activated by clicking anywhere on the field. "Date of Birth" field is the only exception, and is date picker only.

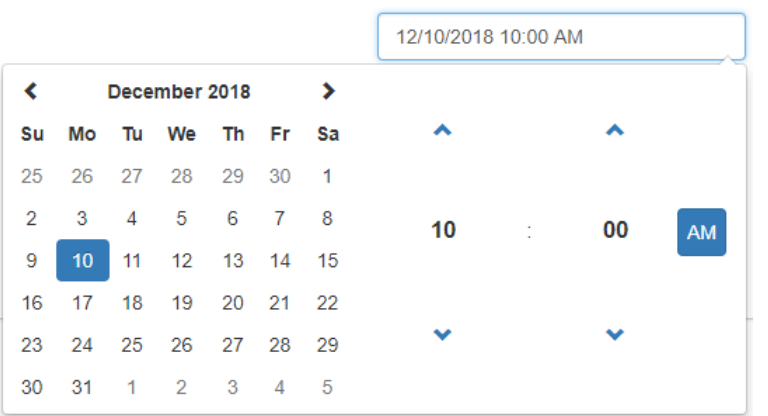

### <span id="page-2-0"></span>**2. Waitlist Main Page**

Separate portion of QM Portal is used to manage Waitlist information. Only QM Portal users who are assigned with the role "Waitlist User" can access Waitlist Page. **Note***: Master Account holders for the organization are not able to assign that role. "Waitlist User" role can be assigned only by AHCCCS DHCM. Please contact AHCCCS DHCM office to request access to the Waitlist Application.* 

After login, for QM Portal users with permission to access Waitlist Page, new link in the Main Menu "Waitlist" will be visible.

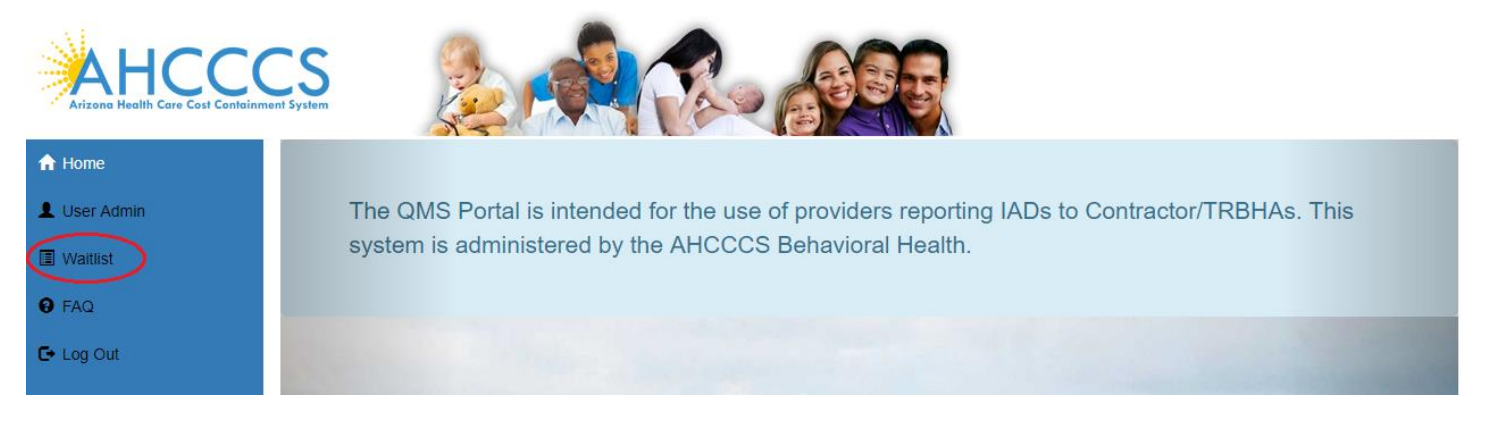

Following "Waitlist" link will open new page with the Sub-Menu containing selection of buttons for different actions.

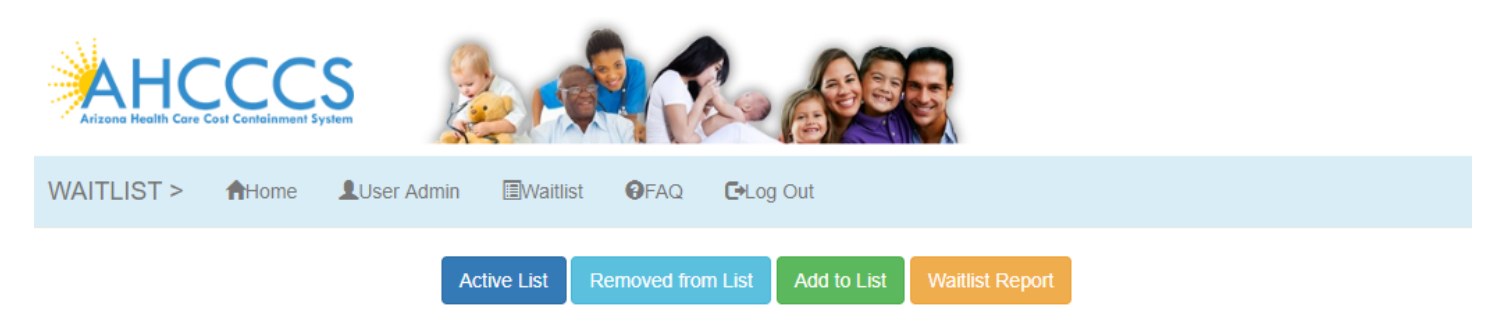

AHCCCS, 801 E. Jefferson St., Phoenix, AZ 85034, (602) 417-7000 @Copyright 2018 AHCCCS, All Rights Reserved

- **Active List** Opens the page to manage information for the members currently on the Waitlist.
	- **Removed from List** Opens the page to view information for the Waitlist historical records.
- **Add to List** Start the process to add member on the Waitlist. *Reserved for Provider organization users only.*
- **Waitlist Report** Opens the page to build and run reports based on the Waitlist information records.

### <span id="page-3-0"></span>**3. Active List Page**

Active List page is used to manage information for the members currently on the Waitlist.

Page contains list section with brief information about members currently on the list. List is limited to information accessible to user organization.

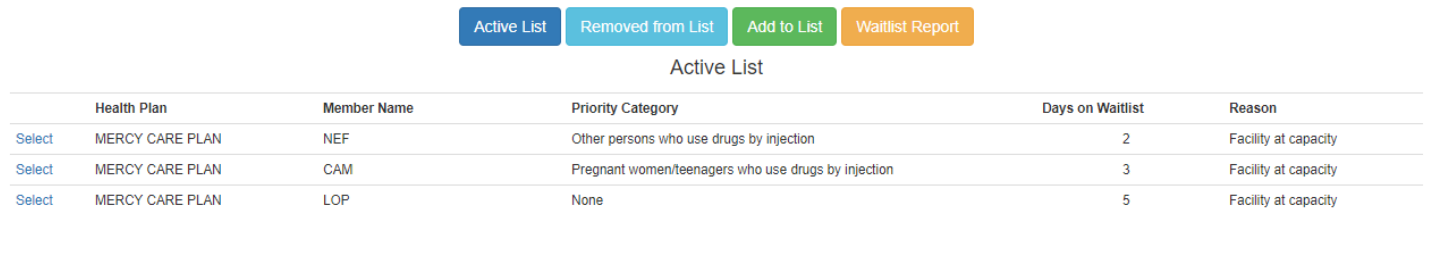

Following "Select" link next to the member information on the list, new section with form containing detailed information will be displayed in the bottom of the list. Depending on the user organization some of the fields will be in a read-only state.

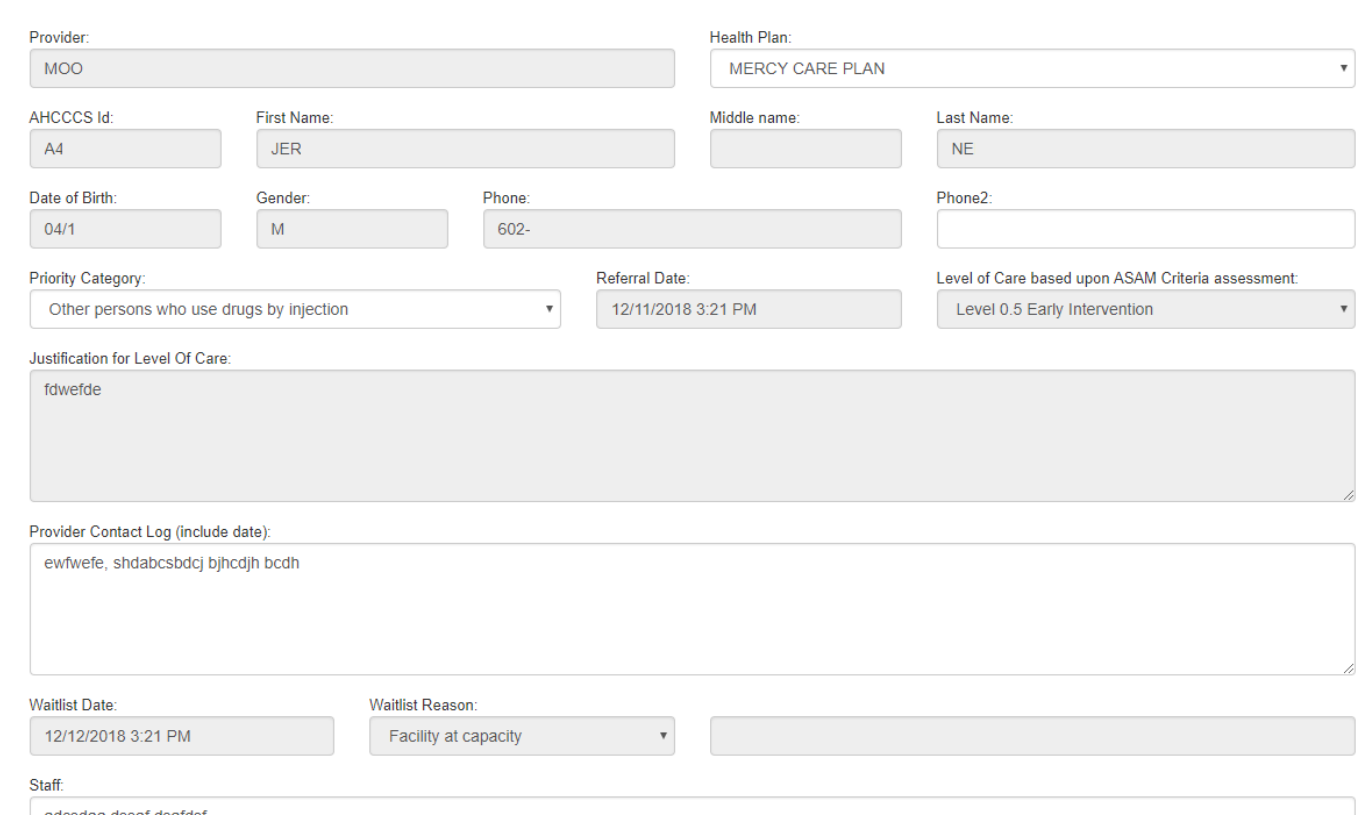

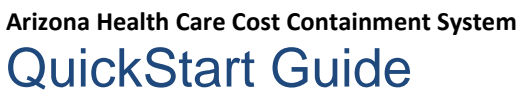

Clicking on the button "Save" on the bottom of the detailed form will initiate saving changes to the record. Message stating success will be displayed on the top portion of the form, if no errors occurred. If there are any errors during the record saving process, list of all found problems will be displayed in the same portion marked red.

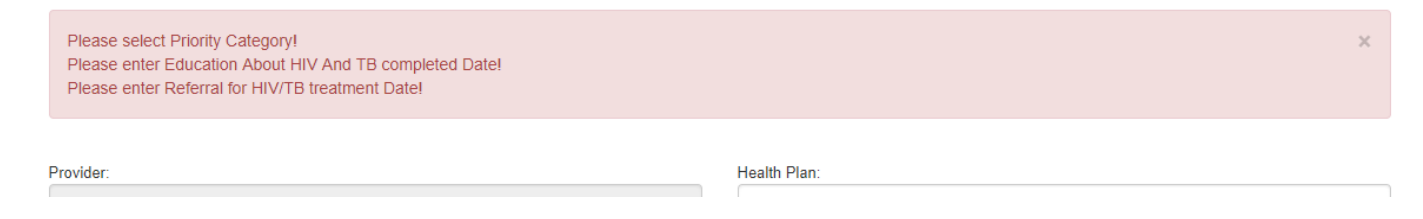

Removing member from the list is done only by Provider user by entering information into the "Waitlist Removal Date" and "Waitlist Removal Reason" fields, and saving those changes.

### <span id="page-5-0"></span>**4. Removed From List Page**

Removed from List page is used to view historical information about the members who were once put on the Waitlist. Page contains list section with brief information about members. List is limited to information accessible to user organization. List is separated into pages with each display 5 records at the time. Navigating from page to page is done by using pagination controls on the bottom left corner of the list

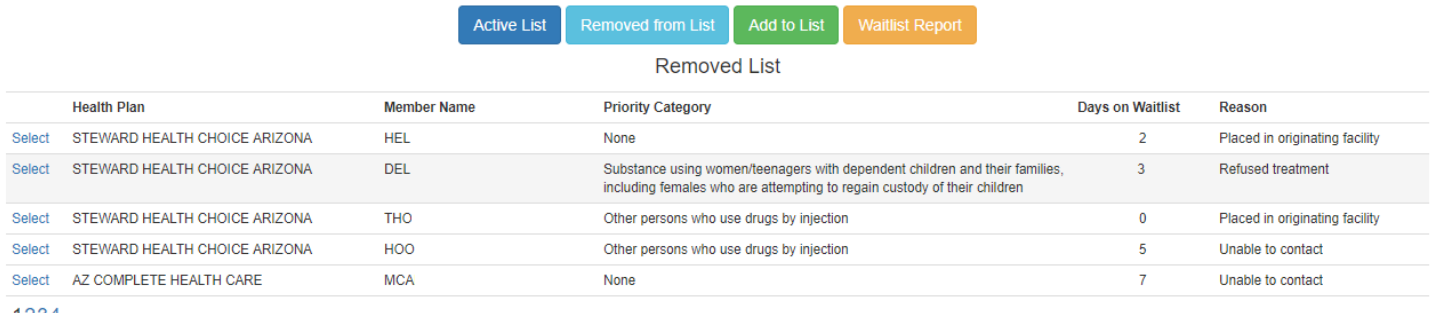

1234

Following "Select" link next to the member information on the list, new section with form containing detailed information will be displayed in the bottom of the list. All fields will be in a read-only state, except for the field "Comments".

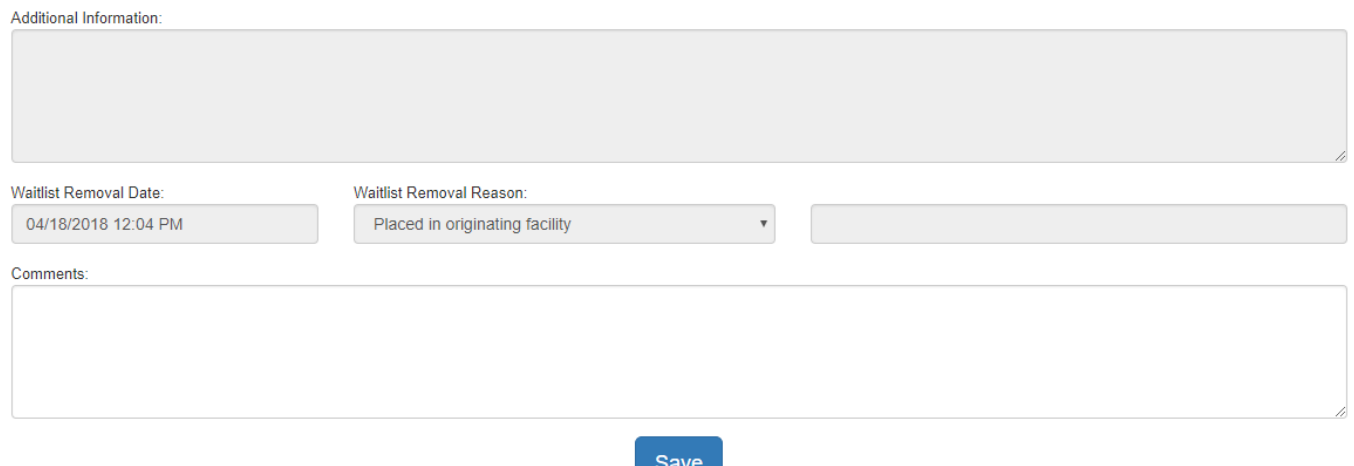

Clicking on the button "Save" on the bottom of the detailed form will initiate saving changes to the record. Message stating success will be displayed on the top portion of the form, if no errors occurred. If there are any errors during the record saving process, list of all found problems will be displayed in the same portion marked red.

## <span id="page-6-0"></span>**5. Add To List Page**

Add to List page is available only for the Provider users, and as it name states is used to add members to a Waitlist. Process of adding member to a Waitlist begins with a modal window used to search for a member.

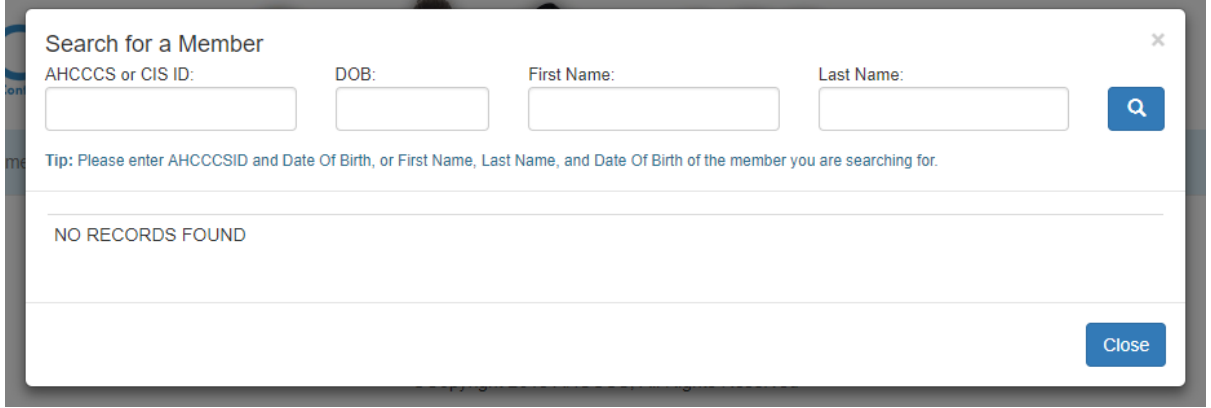

Following sets of criteria may be used to search for the member:

- AHCCCS ID (either Title IX or non-Title XIX) and Date of Birth
- CIS ID and Date of Birth
- First name, Last Name and Date of Birth

Search is initiated by pressing on the magnifying glass button. Search results will be displayed in the bottom part of the window, either as a success with a basic information about the member (so user can confirm that right member is found), or as a failed search in which case results will be displaying message "NO RECORDS FOUND".

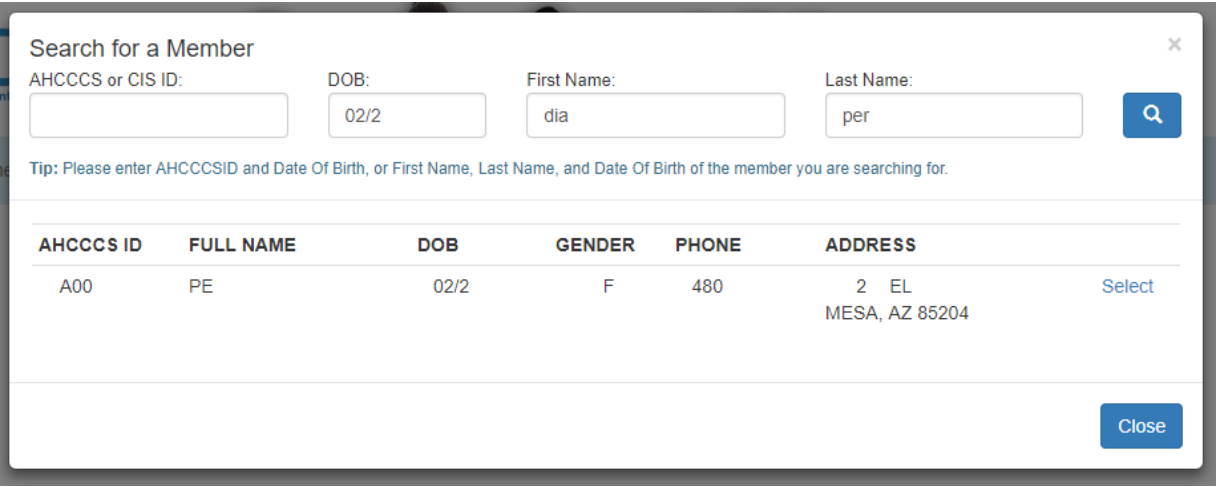

Following "Select" link next to the member information will close search window and open new section with form to enter Waitlist record information. Some of the fields will be prepopulated with the information received from the AHCCCS system of reference. Basic information about the member will always be in a read-only state, as changing that information is not allowed.

**Arizona Health Care Cost Containment System** 

# QuickStart Guide

Waitlist Application

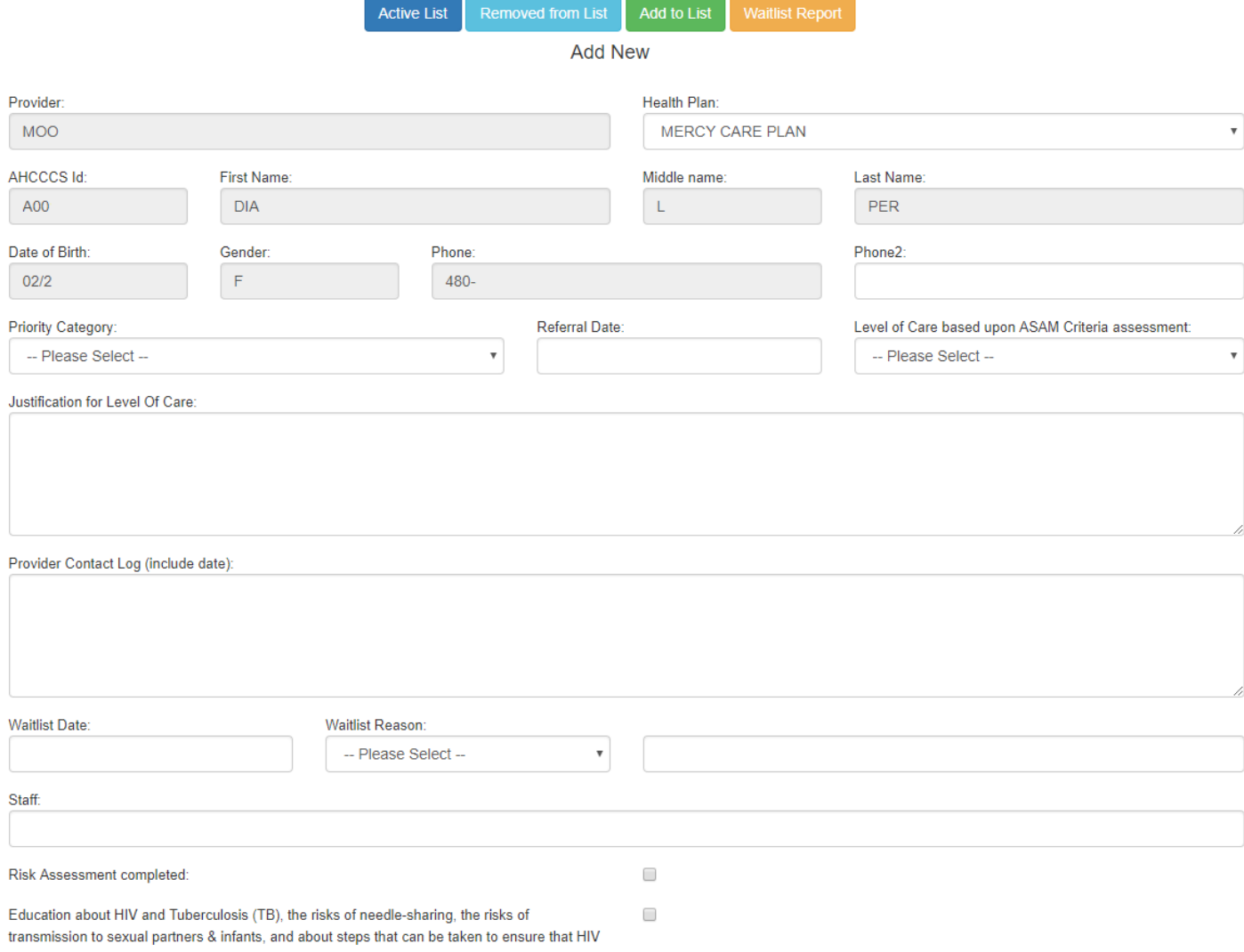

Clicking on the button "Save" on the bottom of the form will initiate saving the record and adding member to the Waitlist. Message stating success will be displayed on the top portion of the form, if no errors occurred. If there are any errors during the record saving process, list of all found problems will be displayed in the same portion marked red.

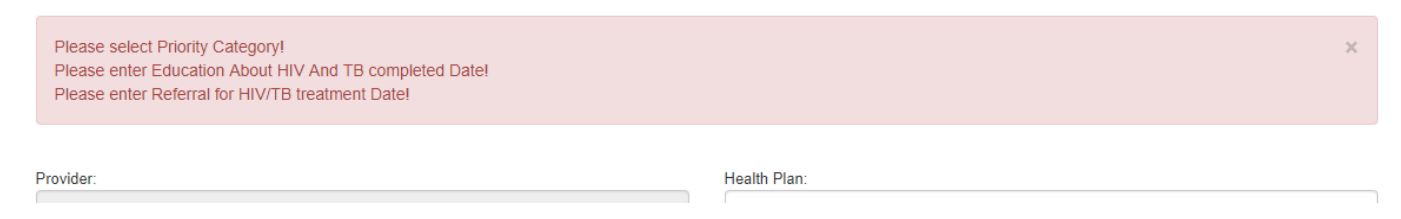

User will have to make necessary corrections on the form and repeat record saving process by clicking on the "Save" button again.

**8**

### <span id="page-8-0"></span>**6. Waitlist Report Page**

Waitlist Report page is used to build and run reports based on the Waitlist information records. Users of all organizations are able to use this tool, but report results are limited to only information accessible to that organization.

Waitlist Report page is separated into two sections. "SETTINGS" section on the top, for managing report setting and filters (criteria), and "OUTPUT" sections on the bottom, where results of the report run will be displayed.

"SETTINGS" section consists of the checkbox list of the columns to be displayed on the report, and report criteria builder to filter and limit returned results. Adding multiple criteria to the report setting is accomplished by clicking on the Add image button. Criteria list will have two clickable icons on the far-right side. Use to change criteria properties, and  $\star$ to completely remove criteria.

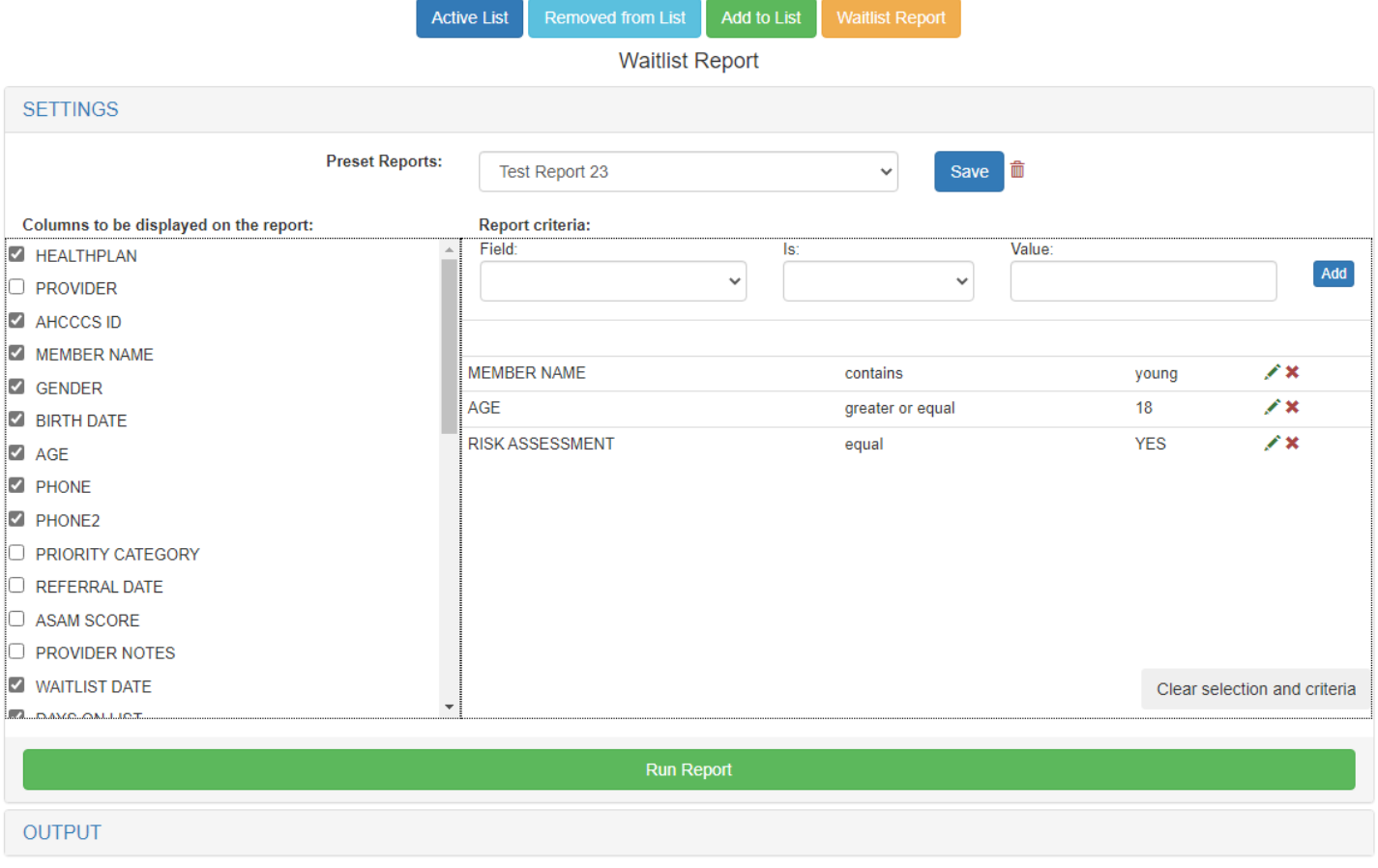

To clear all selection and criteria for the report, use "Clear selection and criteria" button on the lower-right side of the settings section.

Settings for the report can be named and saved for future use, by using top portion of the "SETTINGS" section, where Preset Reports controls are located. Chose option "-- Save New --", from the dropdown list to initiate process of saving new preset report, or "Save" button, to update currently chosen preset report.

#### **Arizona Health Care Cost Containment System**  QuickStart Guide

Waitlist Application

**10**

User runs a report by clicking on the green "Run Report" button. Results will be displayed in the "OUTPUT" section of the page.

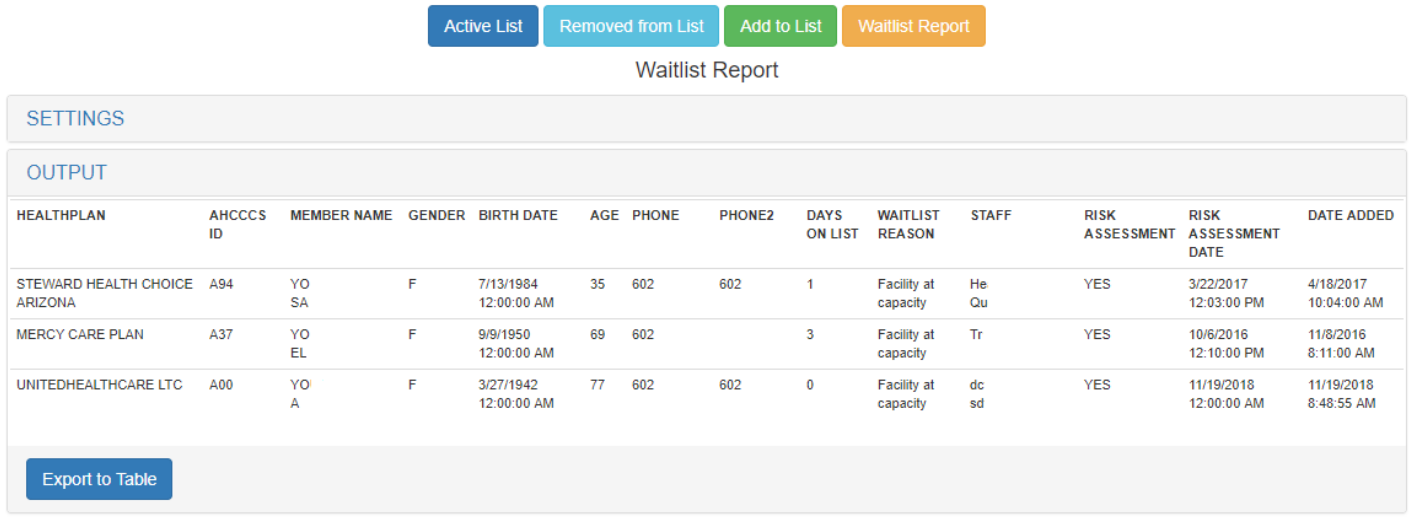

Report results can be exported to an external table application (e.g. Excel) and saved on the user's local device by clicking on the "Export to Table" button.

## <span id="page-10-0"></span>**7. Notifications**

All users of the Waitlist application will receive notifications in the form of email, for the members they are associated to, depending on the action and time. Details of the notification system are highlighted in the following matrix:

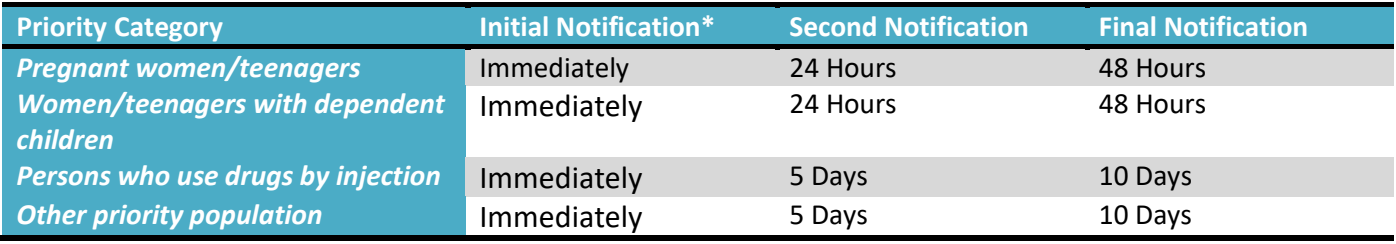

**\* Initial Notification** is sent immediately after member is added to the Waitlist,